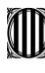

# qBIDv6 *Manual del tutor d'empresa*

- *1. Proposar pla d'activitats*
- *2. Seguiment de l'activitat*
- *3. Contacte de valoració*
- *4. Emplenar l'enquesta*

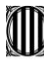

Generalitat de Catalunya<br>Departament d'Educació<br>Direcció General de Formació Professional Inicial i Ensenyaments de Règim Especial

# **Accés a la plataforma**

#### *<https://www.empresaiformacio.org/sBid6>*

*Les credencials d'accés al programa (usuari i password) li són facilitades per correu electrònic una vegada el tutor del centre educatiu ha procedit ha donar-lo d'alta*

# **Pantalla agenda**

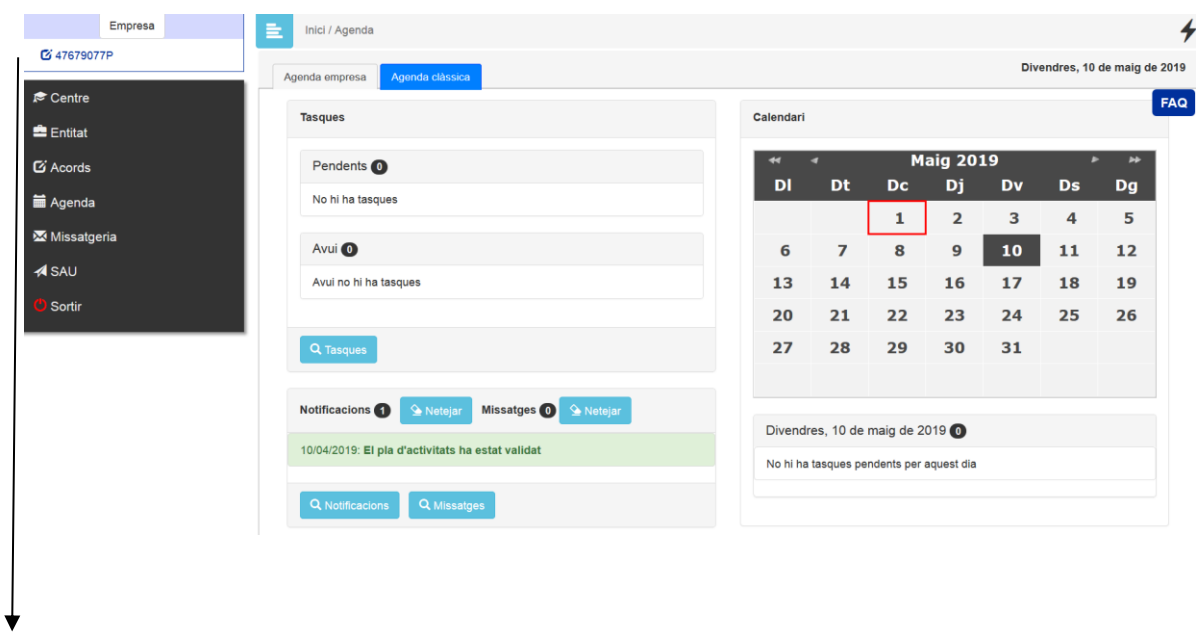

#### **Z** 47679077P

**A la part superior esquerra li apareixeran les dades del seu perfil i pot procedir a modificar el password.**

**A la part dreta té una icona que li permetrà accedir a la creació de tiquets per remetre les consultes sobre l'aplicació directament a l'equip de suport.** 

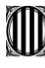

Generalitat de Catalunya<br>Departament d'Educació<br>Direcció General de Formació Professional Inicial i Ensenyaments de Règim Especial

# **Potestats del tutord'empresa**

### *1.- Proposar plad'activitats*

El document del pla d'activitats és un document consensuat entre l'empresa i el centre docent. En aquest document s'especifiquen les activitats que podrà dur a terme l'alumne durant l'estada de pràctiques al'empresa.

Aquest document pot ser editat durant tota l'estada de pràctiques per afegir o treure activitats. Per tal d'agilitzar la gestió d'aquest document l'empresa pot fer propostes telemàticament que fins que el tutor del centre no les hagi validat no quedaran reflectides al document.

Acord – Cerca Acords veurà els acords que té vigents.

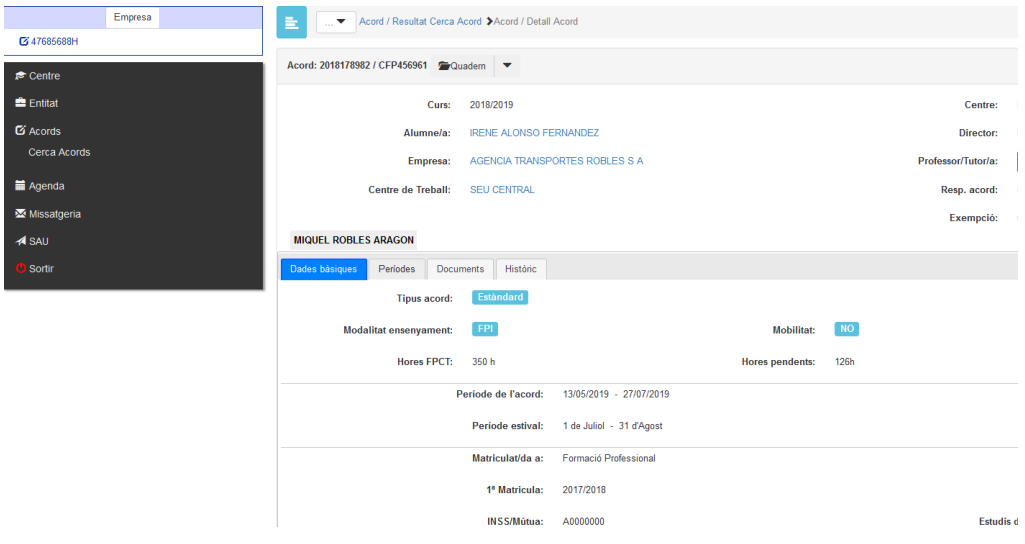

Accedint a la icona Seguiment, en la part superior, accedeix al pla d'activitats

# Generalitat de Catalunya<br>Departament d'Educació<br>Direcció General de Formació Professional<br>Inicial i Ensenyaments de Règim Especial

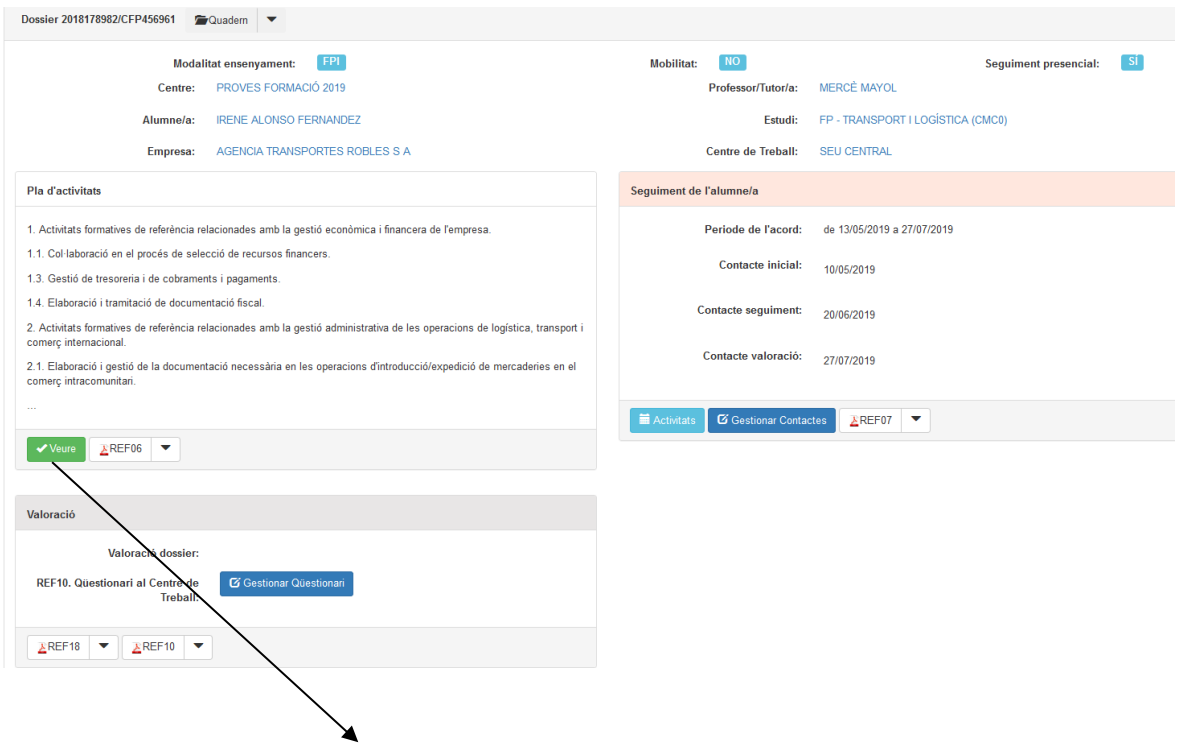

Per a fer la proposta cal seleccionar les activitats que durà a terme l'alumne o bé afegir unes altres.I fer "click" a la icona d'emmagatzemar.

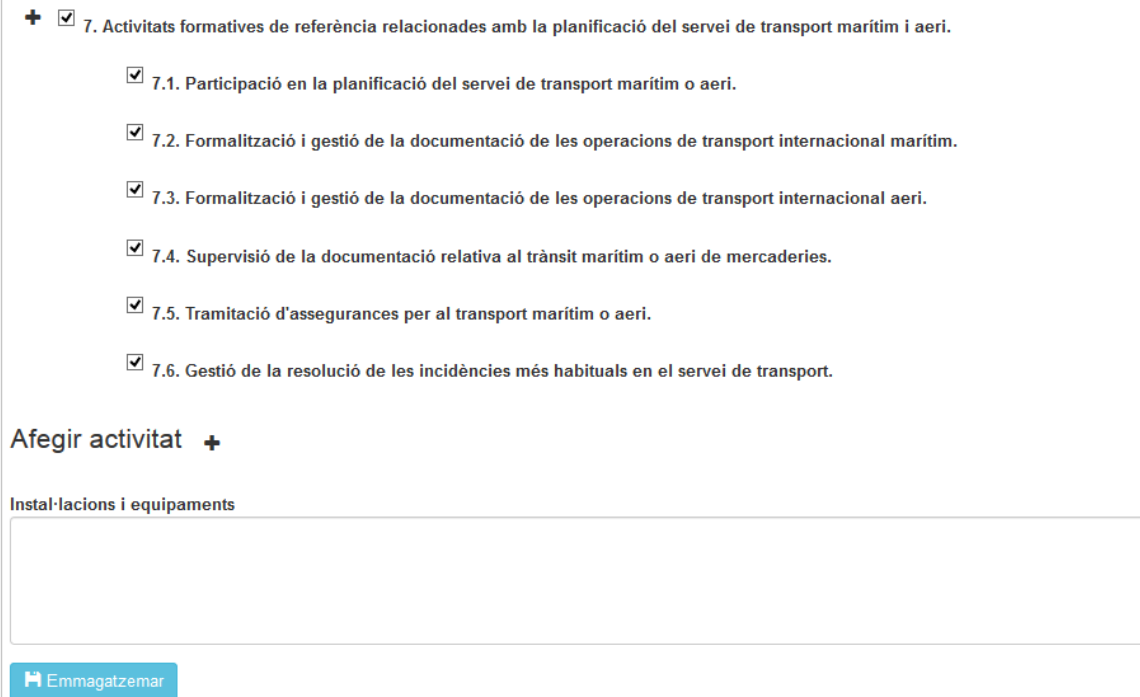

apareixerà amb la següent informació.

 $\overline{1}$ 

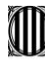

Generalitat de Catalunya<br>Departament d'Educació<br>Direcció General de Formació Professional<br>Inicial i Ensenyaments de Règim Especial

Un cop el pla d'activitats ha estat validat pel tutor del centre, li apareixerà a la seva agenda i a la secció anterior mostrarà un resum del pla validat.

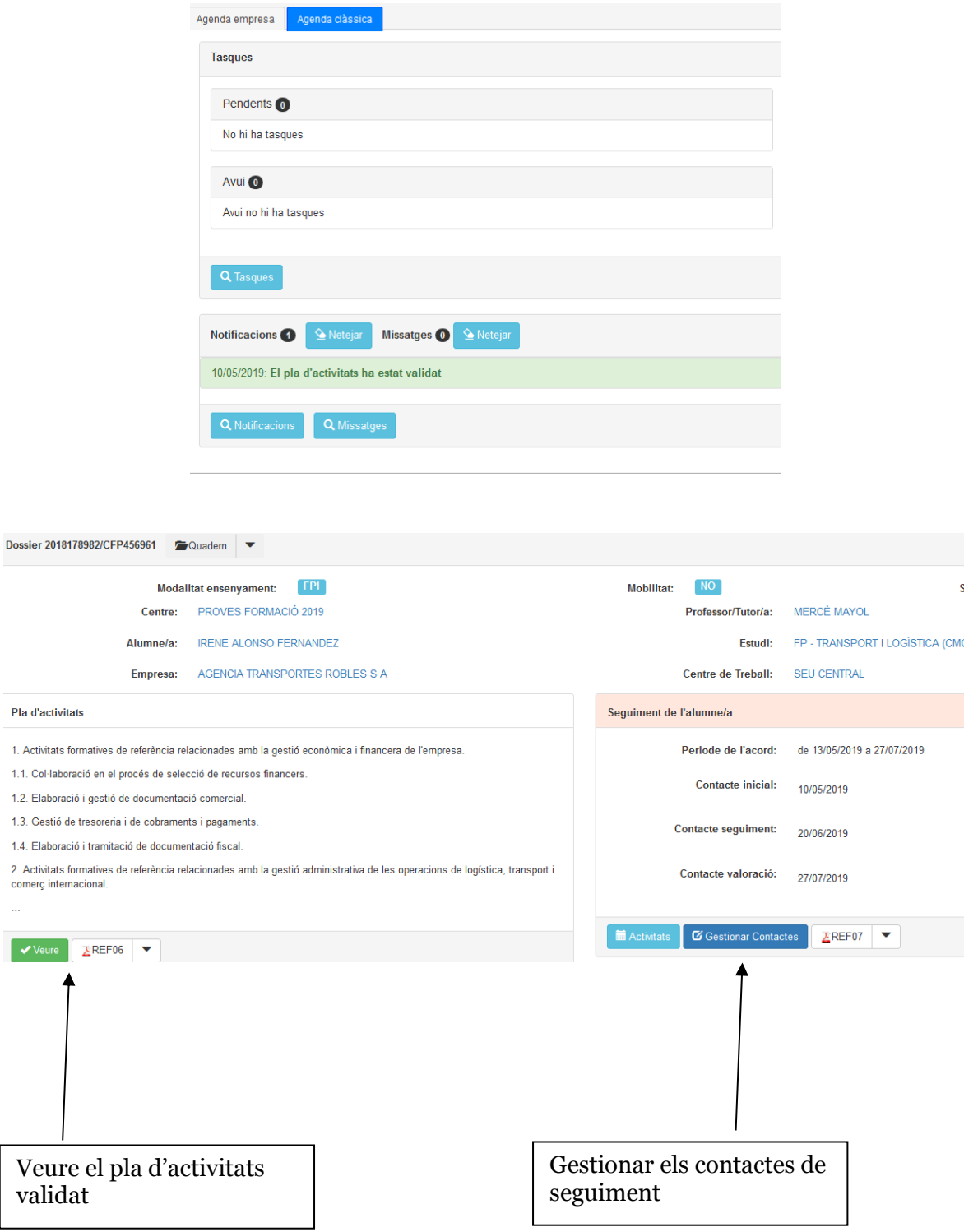

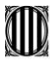

Generalitat de Catalunya<br>Departament d'Educació<br>Direcció General de Formació Professional Inicial i Ensenyaments de Règim Especial

### *2. Seguiment de l'activitat*

#### *Informe periòdic*

Cada cert temps (depenent de l'estudi cursat) s'han de gestionar els informes periòdics. Els informes periòdics tenen per finalitat l'avaluació d'un període de pràctiques.

Els informes els emplena l'alumne però l'empresa pot donar la seva opinió sobre com ha trobat la tasca realitzada.

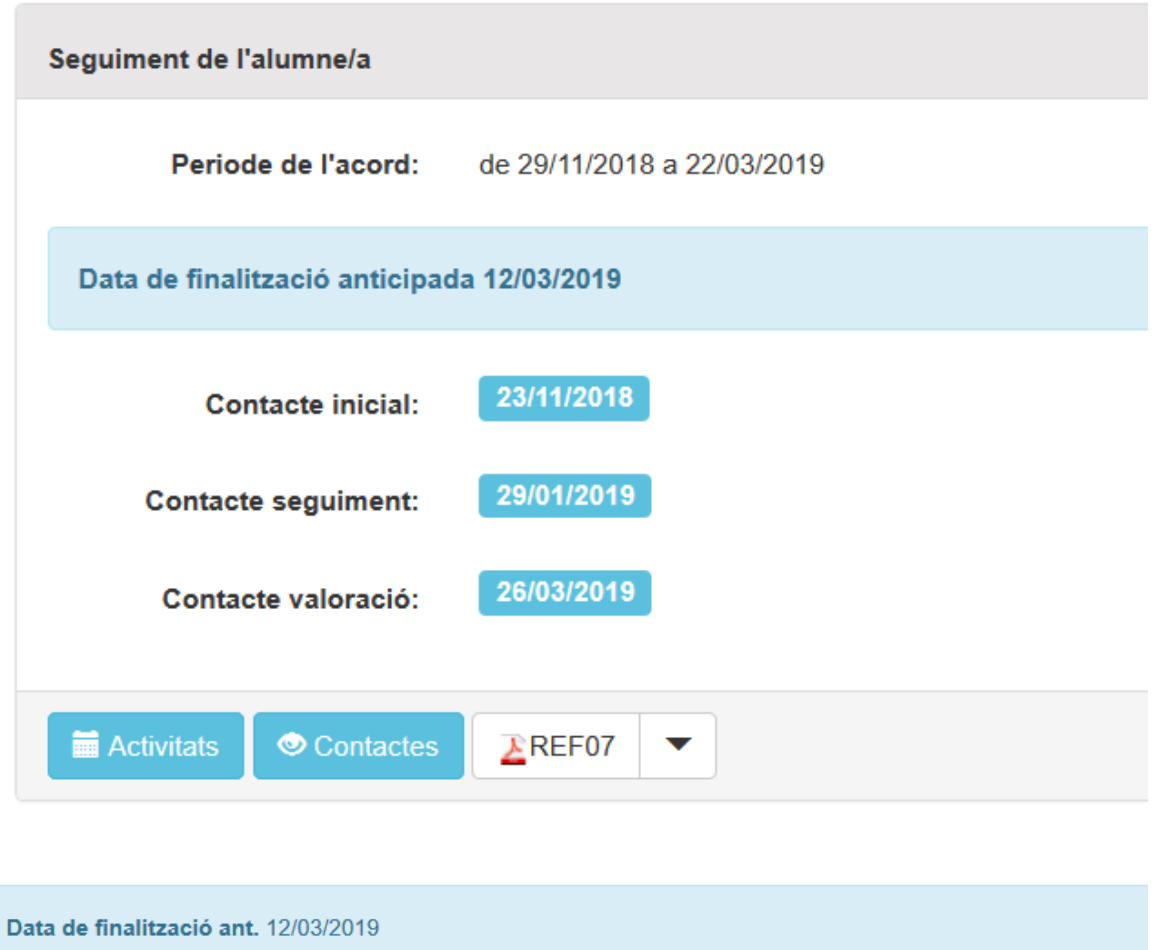

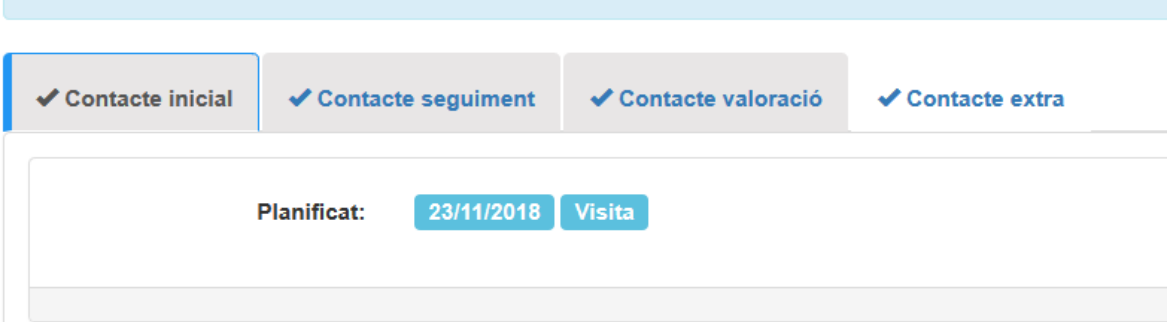

#### *Valoració contacte seguiment*

Durant el transcurs de les pràctiques el tutor del centre ha de fer diferents valoracions, una d'elles és la de seguiment que es realitza normalment en l'equador de les pràctiques.

Aquesta valoració són un seguit de preguntes que es realitzen a l'empresa per part del

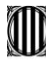

Generalitat de Catalunya<br>Departament d'Educació<br>Direcció General de Formació Professional<br>Inicial i Ensenyaments de Règim Especial

tutor del centre. El tutor de l'empresa pot respondre-les telemàticament accedint a la iconade la secció seguiment de l'alumne.

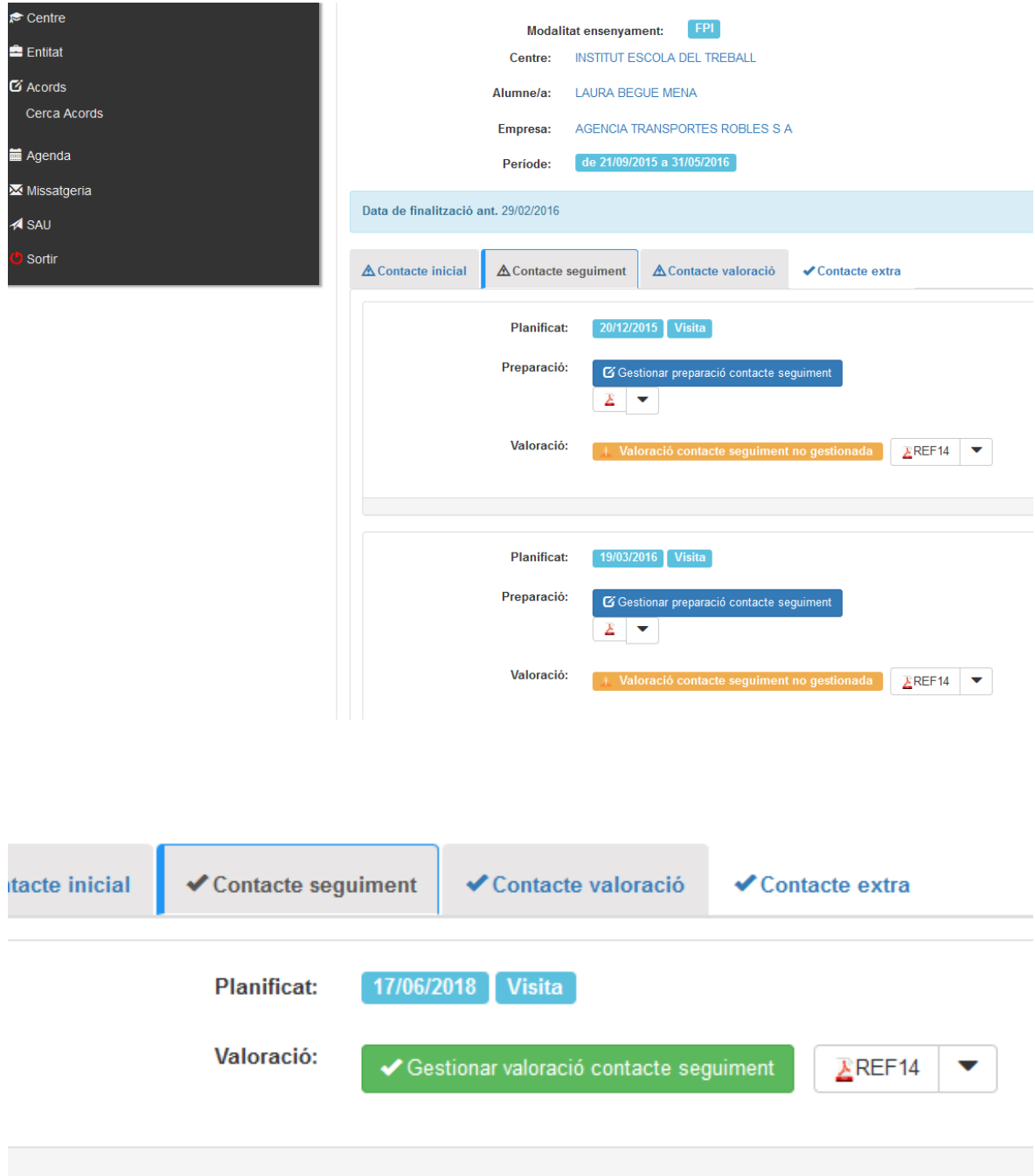

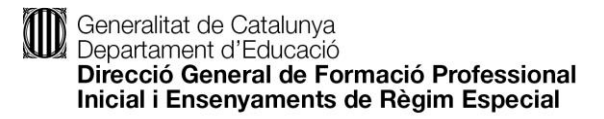

Aquesta es composa de les diverses valoracions segons el resultats d'aprenentatge avaluats així com d'un pestanya per a la introducció d'observacions

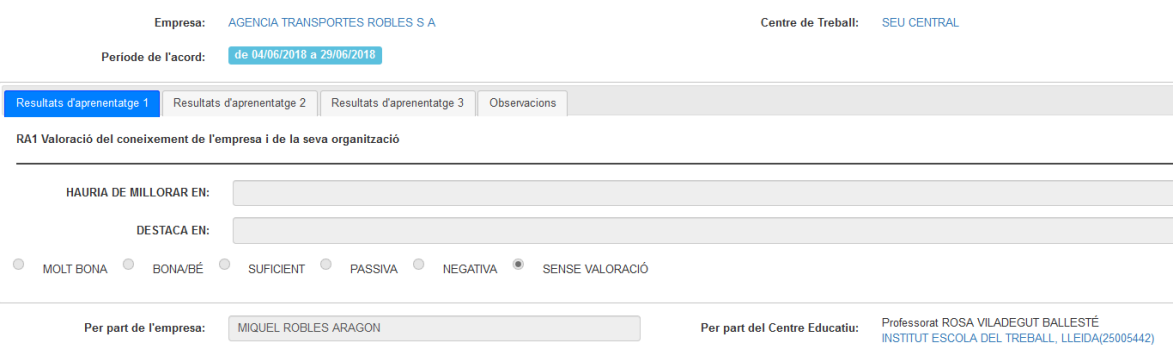

#### *Valoració contacte valoració*

Aquest contacte es troba a la finalització del dossier i s'habilita un cop s'han realitzat totes les tasques de seguiment.

Tanmateix, presenta una avaluació similar a la del contacte de seguiment, i disposa d' informació de resum referent a les pràctiques de l'alumne.

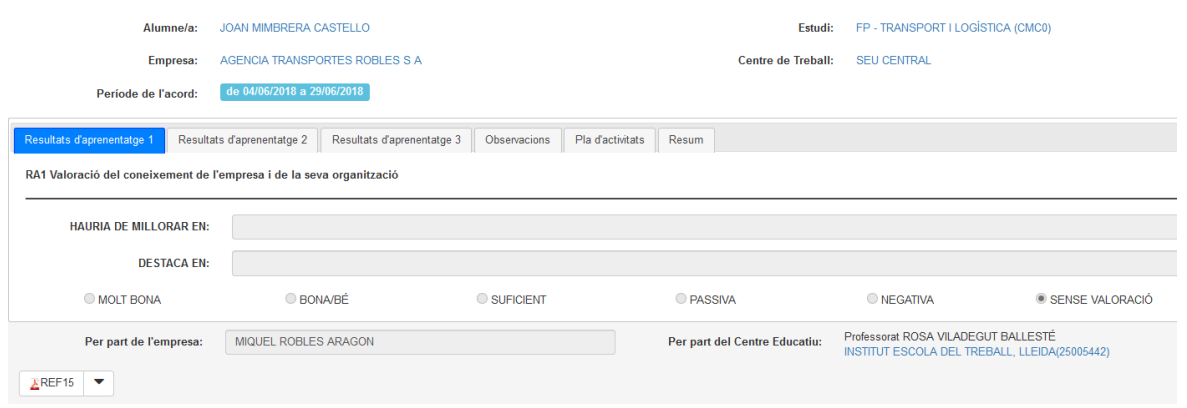

Resum del pla d'activitat on es troba l'activitat diària duta a terme per l'estudiant i que ha introduït al sistema:

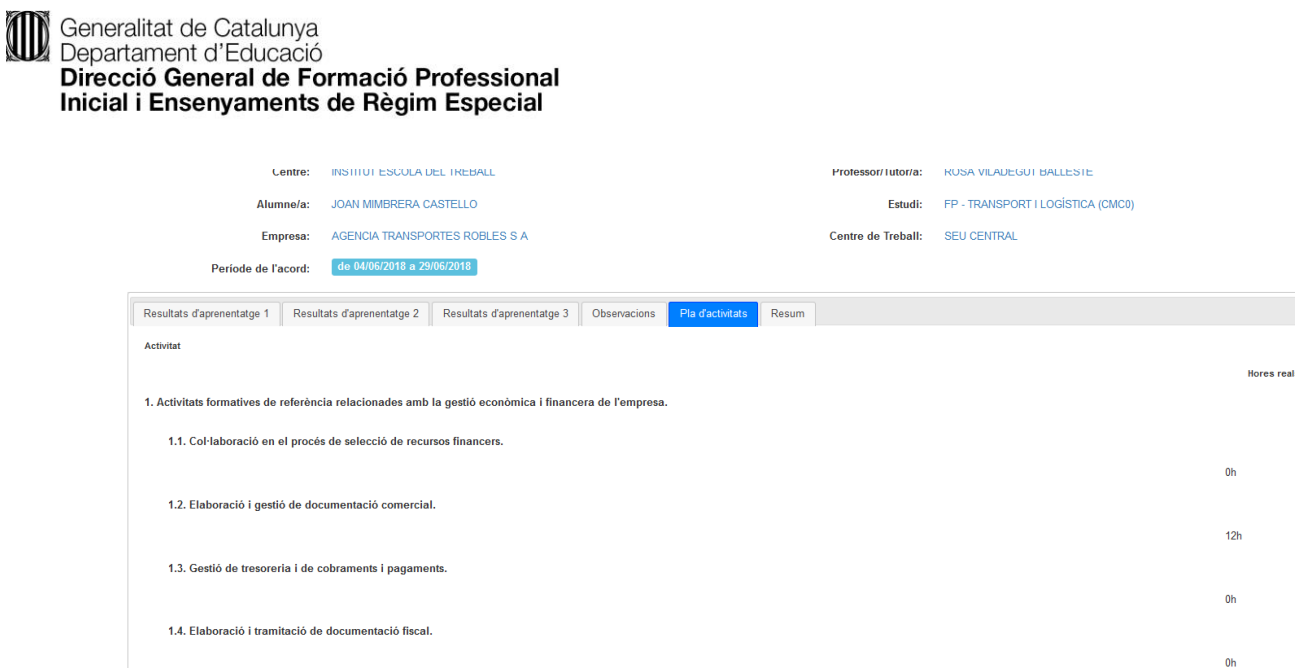

Resum del dossier de pràctiques de l'alumne.

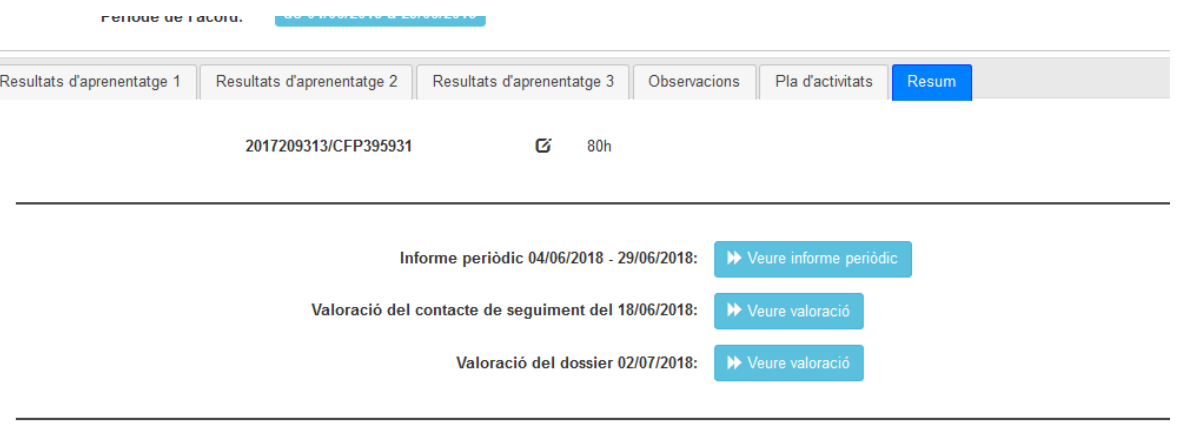

Hores totals del dossier: 80h

## *3.- Emplenar l'enquesta delCT*

Una vegada s'hagin gestionat totes les tasques de seguiment del dossier de l'alumne disposareu d'una enquesta on podreu aportar les vostres valoracions sobre les experiències en la Formació en Centres de Treball.

Aquesta apareixerà com a tasca a gestionar en la vostra agenda:

Agraïm la vostra col·laboració que ens permetrà millorar el procés.

L'enquesta constad'unespreguntesdiferentsdepenent de l'estudi enque es trobi l'alumne en pràctiques.